## **Czynności przywracające radiomaster po zamurowaniu brak reakcji. DFU**

1.Pobierz i zainstaluj kopię STM32CubeProgrammer, oficjalnego narzędzia do flashowania firmy ST, producenta mikrokontrolerów w radiach EdgeTX. Pobierz go tutaj: <https://www.st.com/en/development-tools/stm32cubeprog.html>

Podczas instalacji STM32CubeProgrammer upewnij się, że radio nie jest podłączone do komputera.

Zaletą używania STM32CubeProgrammer zamiast wielu innych narzędzi jest to, że zawiera on niezawodnie działające sterowniki Device Firmware Upgrade (DFU), wymagane do odzyskania radia. Okazało się to szczególnie krytyczne w systemach operacyjnych Microsoft Windows. DFU to funkcja sprzętowa układów STM32 (głównych mikrokontrolerów w radiotelefonach EdgeTX), której nie można zmieniać, usuwać ani w inny sposób modyfikować, dlatego zawsze jest dostępna i umożliwia łatwe odzyskanie sprawności po flashowaniu wpadek.

2.Następnie weź poprawny plik binarny EdgeTX, aby sflashować radio. Możesz użyć na przykład [EdgeTX Flasher](https://github.com/EdgeTX/flasher/releases) lub bezpośrednio przejść do strony [EdgeTX GitHub](https://github.com/EdgeTX/edgetx/releases) , aby pobrać wybrany plik binarny. Zapisz plik binarny na dysku lokalnym w miejscu, w którym możesz go łatwo znaleźć.

3.Podłącz radio przez USB do komputera, gdy radio jest wyłączone. Jeśli radio ma wiele portów USB, upewnij się, że używasz portu USB do transmisji danych, a nie portu ładowania. Na przykład w popularnym RadioMaster TX16S należy użyć górnego portu USB-C obok anteny. Upewnij się, że kabel USB jest wyposażony również w piny danych. Niektóre prostsze kable USB mają tylko styki zasilania do ładowania, ale styki danych do komunikacji nie są podłączone. Takie kable niestety nie nadają się do odzyskiwania radia.

4.Uruchom STM32CubeProgrammer. Twoje radio powinno zostać wykryte po prawej stronie ekranu pod USB configuration symbolem USB z numerem, zazwyczaj USB1. Otwórz menu rozwijane obok, Portaby sprawdzić, czy widzisz USB1 tam listę i czy możesz ją wybrać. Poniżej znajduje się obraz, jak to powinno wyglądać (możesz kliknąć na obrazy, aby otworzyć je w większym rozmiarze):

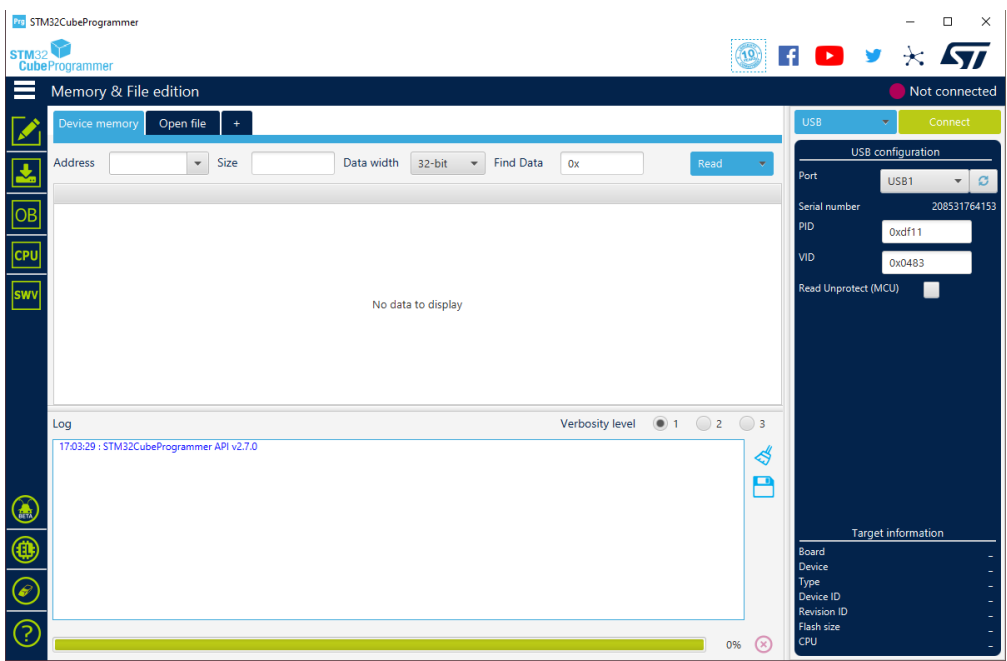

Jeśli lista rozwijana Portno DFU zawiera listę, sprawdź ponownie okablowanie i wypróbuj inny port USB w komputerze. Podczas ponownego podłączania radia do komputera upewnij się, że radio jest nadal wyłączone.

Jeśli usłyszysz migający dźwięk z systemu podczas podłączania urządzenia USB, takiego jak pamięć USB, ten sam dźwięk powinien zostać wyemitowany po podłączeniu radia w trybie DFU do komputera.

5.Kliknij zielony Connectprzycisk w prawym górnym rogu. Możesz zostać powitany pozornie przypadkową zawartością, nie przejmuj się - wszystko jest w porządku i pokazuje tylko niektóre z pierwszych bajtów pamięci, które są obecnie zapisane w mikrokontrolerze. Co najważniejsze, prawy dolny róg powinien teraz wyświetlać się pod polem CPUalbo Cortex-M3( Cortex-M4 w zależności od radia):

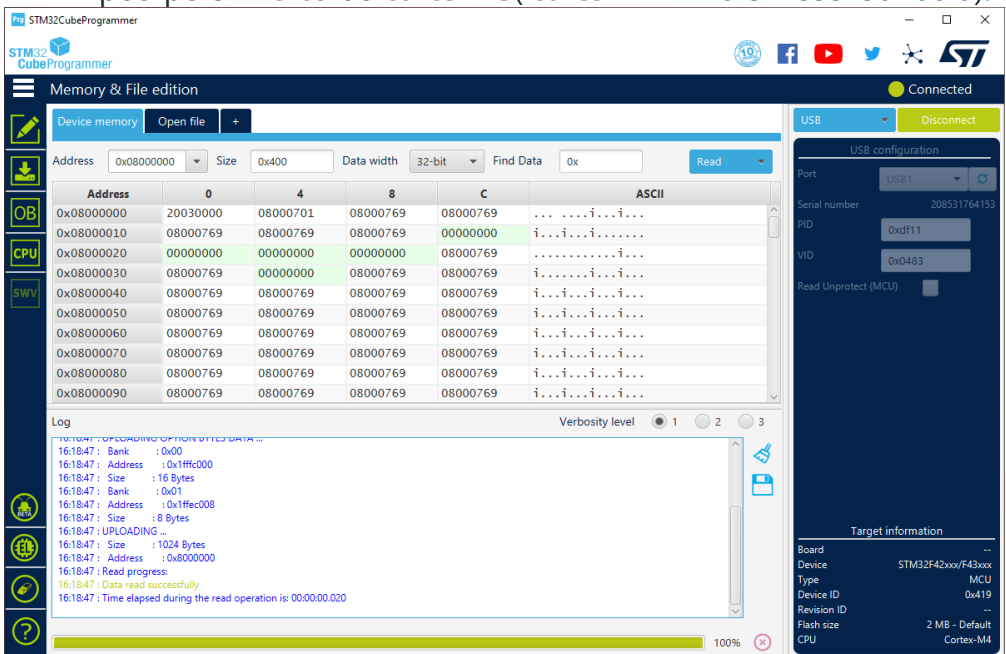

6.Następnie ładujemy plik binarny EdgeTX do STM32CubeProgrammer. W tym celu najpierw otwórzmy całkowicie lewe menu, klikając przycisk z trzema białymi poziomymi paskami w lewym górnym rogu. Po jego kliknięciu menu powinno się otworzyć, a 3 paski staną się pionowymi paskami:

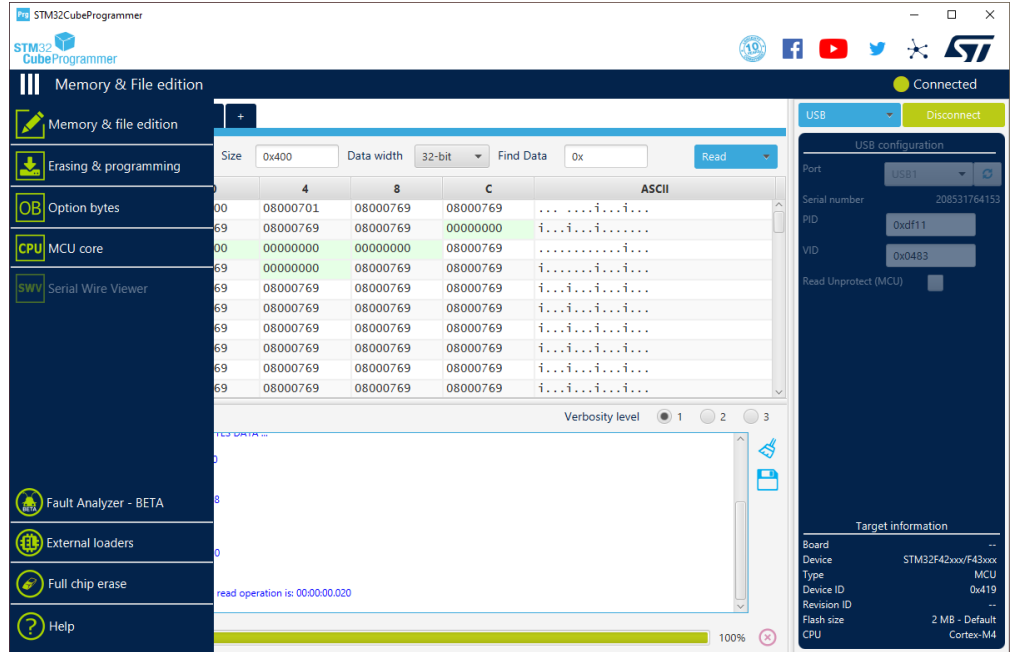

Kliknij Erasing & programming(zielona ikona ze strzałką w dół i płaskim prostokątnym urządzeniem pod nią).

7.Następnie kliknij niebieski Browse przycisk za polem Ścieżka pliku i przejdź do wcześniej pobranego pliku binarnego EdgeTX dla swojego radia i otwórz go. Pozostaw Verify programming wybrane i upewnij się, że Run after programmingnie jest zaznaczone:

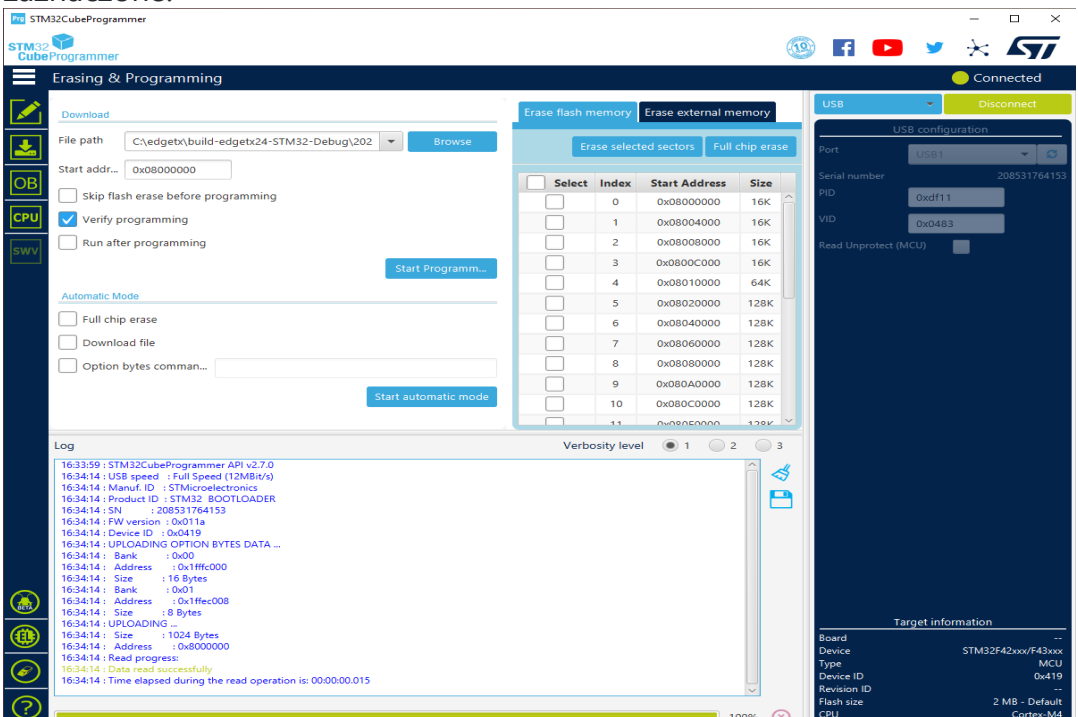

Instrukcje tutaj proszą o odznaczenie Run after programming, aby uniknąć okna dialogowego z ostrzeżeniem, które w przeciwnym razie pojawiłoby się pod koniec flashowania, gdy kod w mikrokontrolerze radia zostanie uruchomiony, a radio nagle samoczynnie odłączy się od STM32CubeProgrammer.

8.Kliknij niebieski przycisk Start Programm...pośrodku STM32Cube Programmer. Najpierw powinieneś zobaczyć kilka komunikatów o usuwaniu sektorów, a zielony pasek postępu będzie poruszał się w przód iw tył między lewą a prawą stroną. Po tym powinno nastąpić Download in Progress powiadomienie z zielonym paskiem postępu na dole STM32CubeProgrammer rosnącym od lewej do prawej:

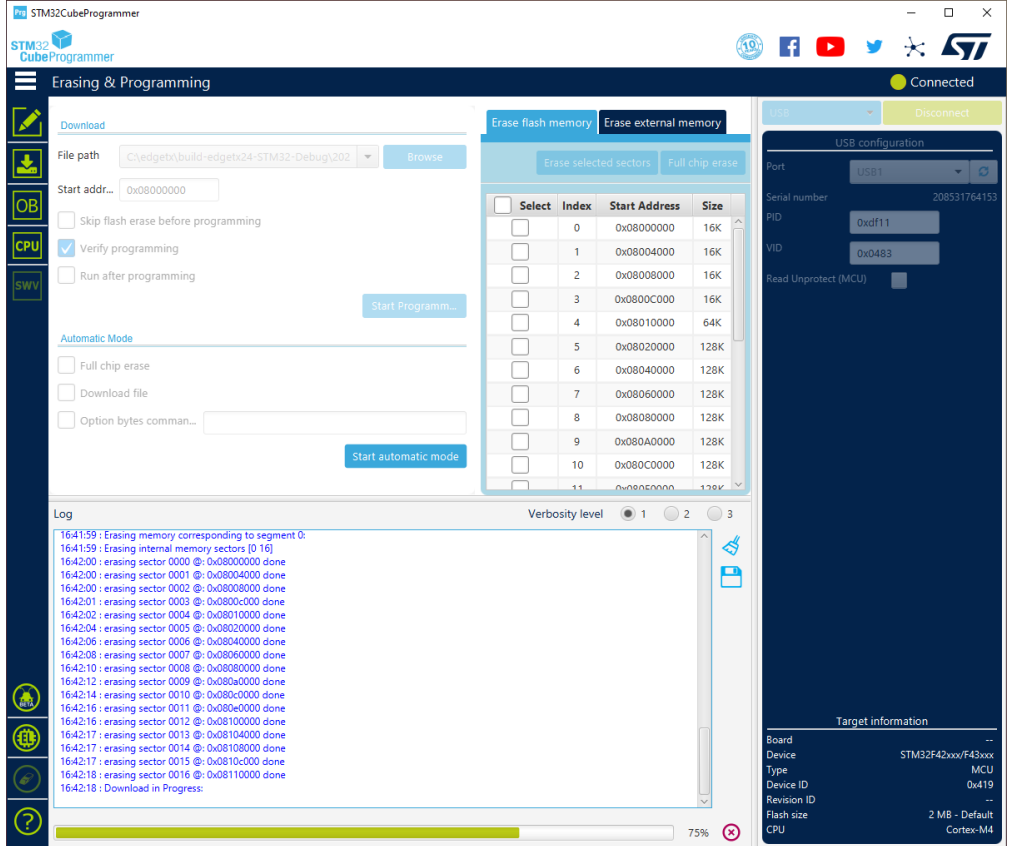

Zwłaszcza w przypadku większych radioodbiorników kolorowych z grubymi mikrokontrolerami flashowanie może zająć kilka minut. Prosimy o cierpliwość i czekanie, aż STM32CubeProgrammer zrobi swoje.

9.Po zakończeniu flashowania powinieneś zostać powitany File download complete wyskakującym okienkiem:

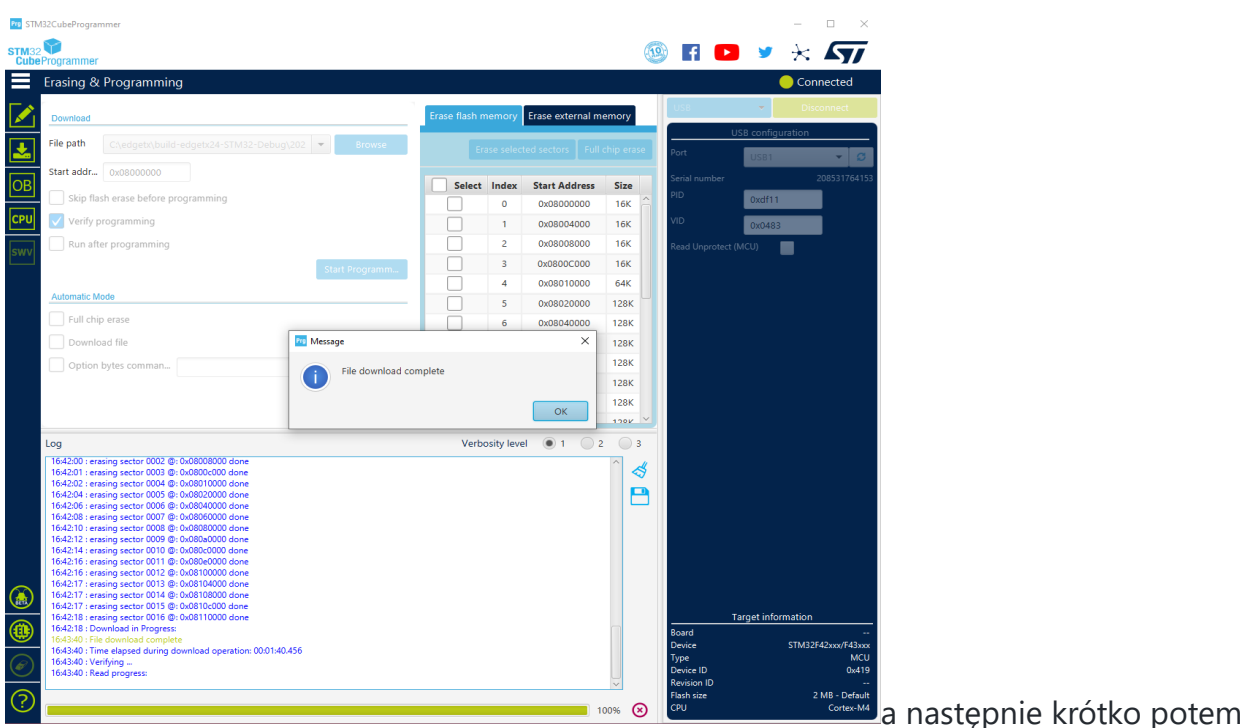

Download verified successfully wyskakującym okienkiem:

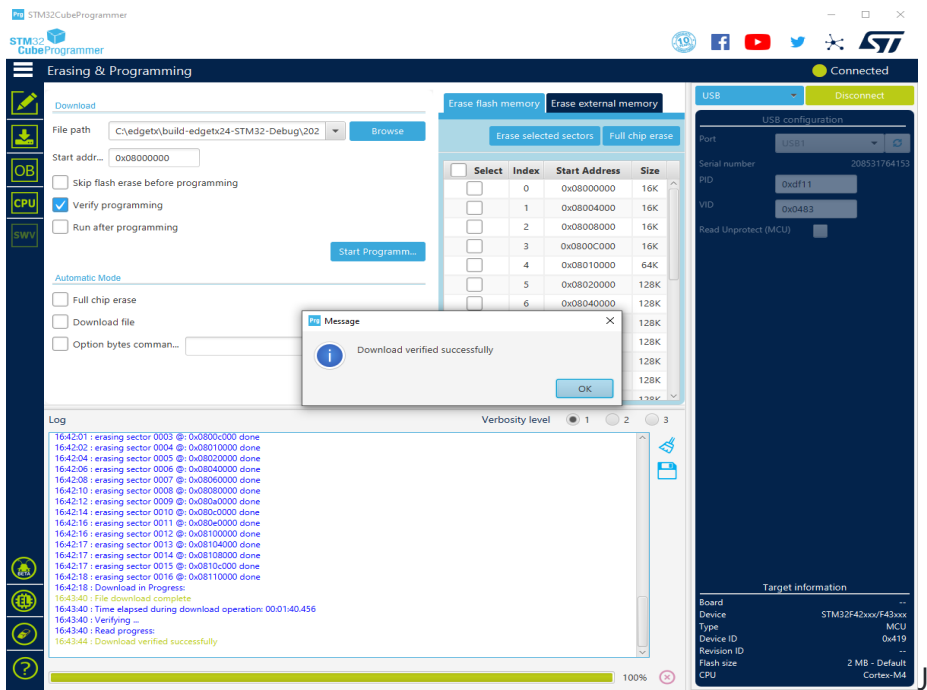

[J](https://raw.githubusercontent.com/wiki/EdgeTX/edgetx/media/flashing/STM32CubeProgrammer_07.png)eśli widzisz tylko to

drugie wyskakujące okienko, prawdopodobnie zakrywa ono tylko File download completewyskakujące okienko, czyli pod nim. Kliknij OKoba wyskakujące okienka, aby je zamknąć.

10.Kliknij zielony Disconnectprzycisk w prawym górnym rogu STM32CubeProgrammer. 11.Wyjmij radio z systemu operacyjnego, podobnie jak bezpiecznie odłączasz pamięć USB (zwykle radio jest wymienione w trybie DFU jako STM32 BOOTLOADER). Możesz teraz odłączyć kabel USB od radia i włączyć je.

Powinieneś zostać ponownie powitany przez EdgeTX działający w twoim radiu.